# Digitec Galaxus Magento 2 Extension

## Inhaltsverzeichnis

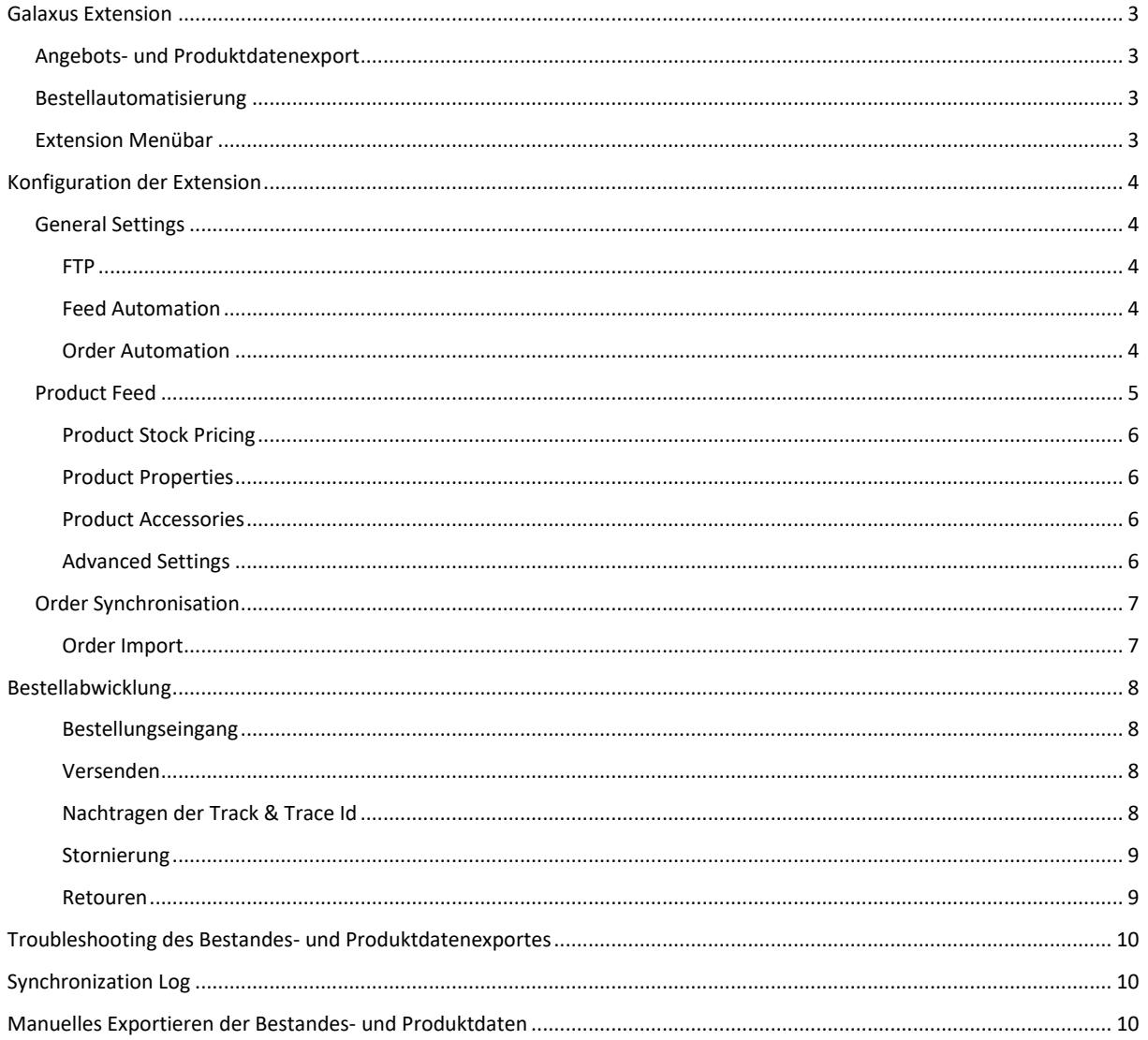

### <span id="page-2-0"></span>Galaxus Extension

### <span id="page-2-1"></span>Angebots- und Produktdatenexport

Bestände und Preise vom Magento Shop werden (als CSV Datei) automatisiert aus dem gewünschten Magento Shop auf den Galaxus SFTP exportiert. Basierend auf den Fluktuationen des Bestandes, kann ein Exportintervall von 15 Minuten, bis 4 Stunden gewählt werden.

Magento Produktdaten können in der Extension auf die Galaxus Felder gemappt werden. Durch den automatisierten Export werden die Daten einmal täglich via SFTP an Galaxus übertragen.

### <span id="page-2-2"></span>Bestellautomatisierung

Beim Bestelleingang eines Kunden, wird eine XML Datei auf dem Galaxus SFTP abgelegt. Der Order Import Cronjob der Extension importiert diese Bestellungen und erzeugt eine Magento Bestellung.

Werden Produkte versandt oder gutgeschrieben, wird dies automatisiert an Galaxus übertragen und der Kunde wird entsprechend informiert.

Retouren können über eine Galaxus spezifische Maske bearbeitet werden.

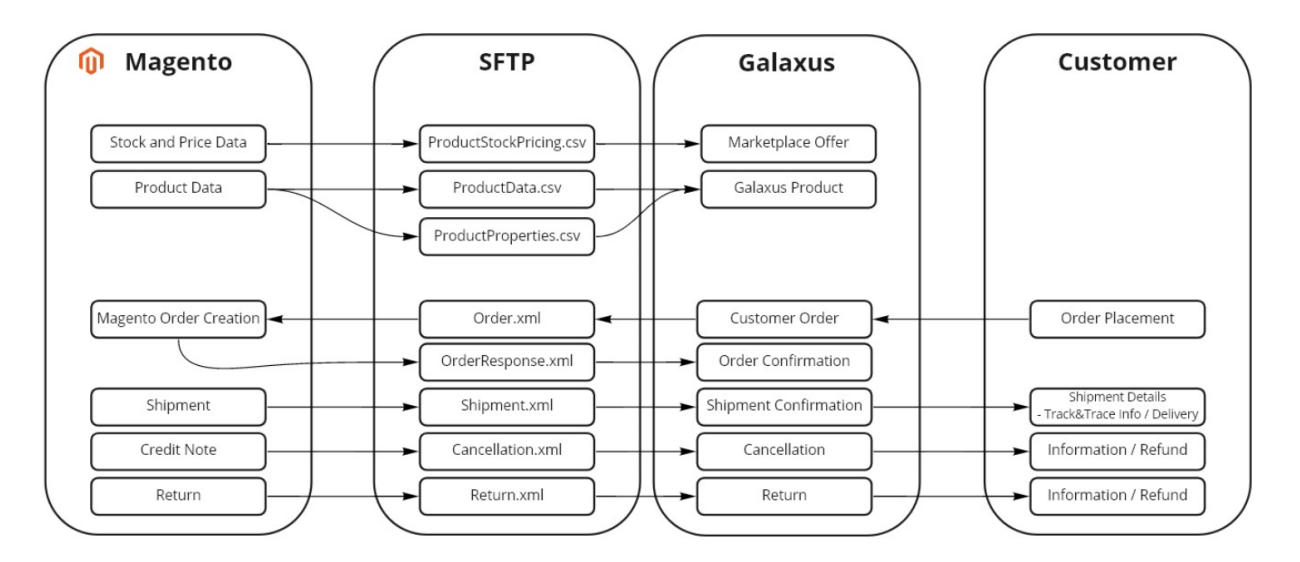

### <span id="page-2-3"></span>Extension Menübar

Die Extension umfasst drei Konfigurationsmenüs für die Konfiguration des Exports und der Bestellabwicklung (General Settings, Product Feed und Order Synchronization). Zudem gibt es drei Menüs für Troubleshooting und erfassen von Retouren.

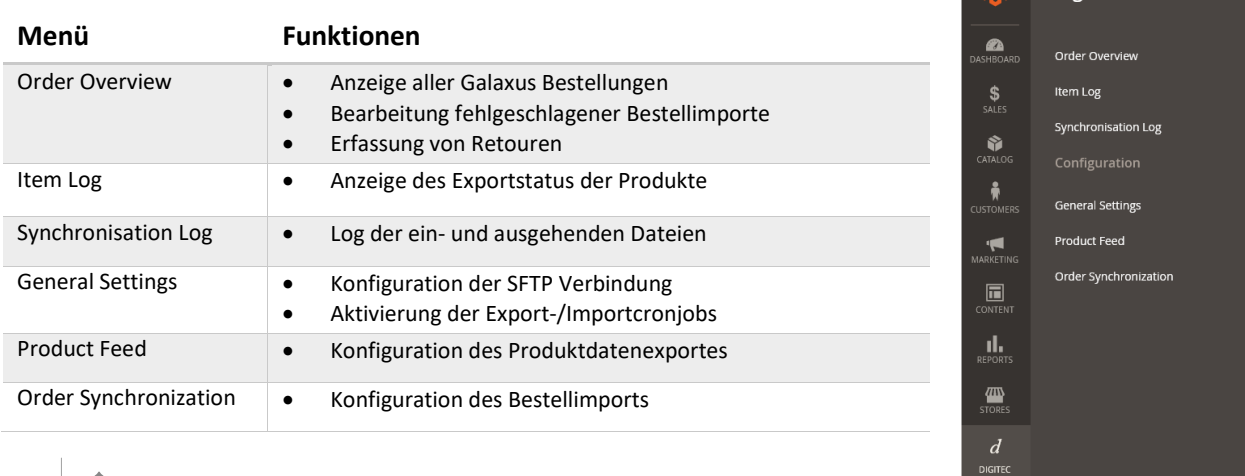

 $\overrightarrow{m}$  Digitec Galaxus  $\times$ 

## <span id="page-3-0"></span>Konfiguration der Extension

### <span id="page-3-1"></span>General Settings

Dieses Menü dient zur Konfiguration der Cronjobs und der Verbindung zum Galaxus SFTP (Username und Passwort wird von Galaxus zur Verfügung gestellt).

### <span id="page-3-2"></span>FTP

Generelle SFTP Einstellungen

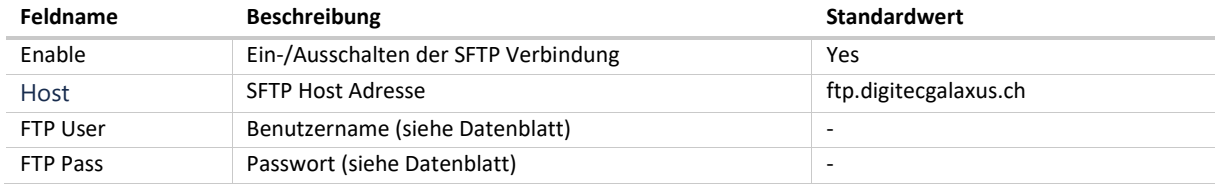

### <span id="page-3-3"></span>Feed Automation

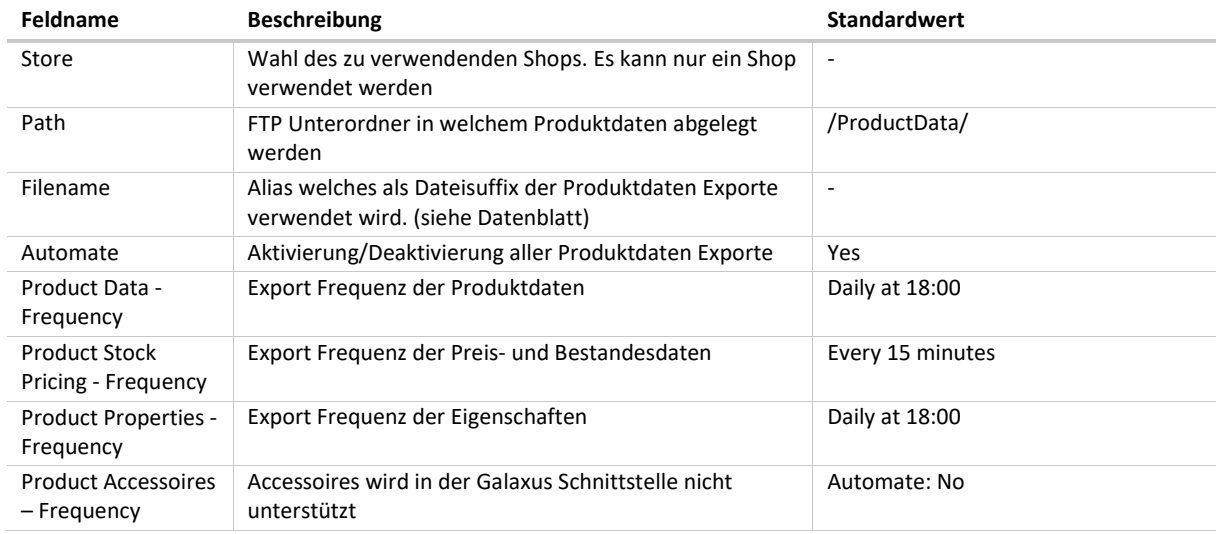

### <span id="page-3-4"></span>Order Automation

Achtung: Wenn die Magento Liveumgebung auf ein Test-, Development-, etc. Umgebung kopiert wird, muss gewährleistet sein, dass die FTP-Pfade (Path In, Path Out) nicht 1:1 kopiert werden.

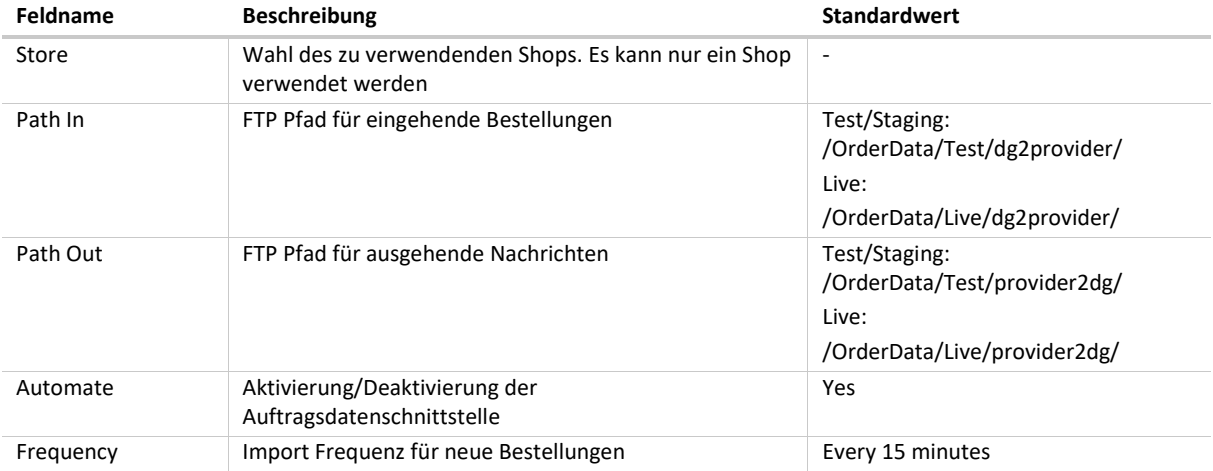

### <span id="page-4-0"></span>Product Feed

Konfiguration des Produktdatenfeeds welcher an Digitec Galaxus übermittelt wird.

- Felder, welche mit Plicht Ja markiert sind, sind zwingend anzugeben
- Falls gewisse Daten nicht vorhanden sind, bitte **None/Do not use** wählen
- Nach dem ersten Export müssen Preise und Bestände auf Korrektheit geprüft werden

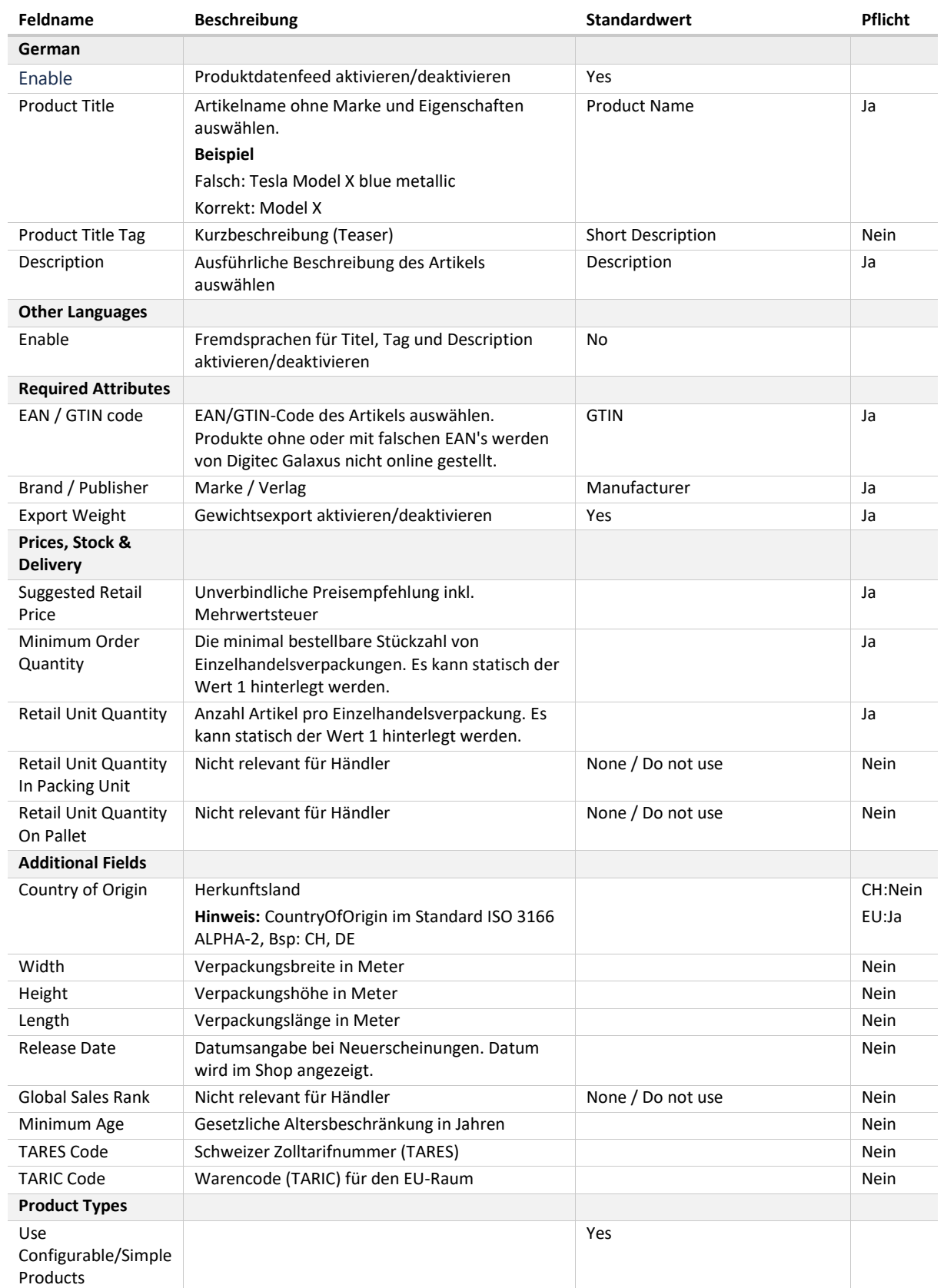

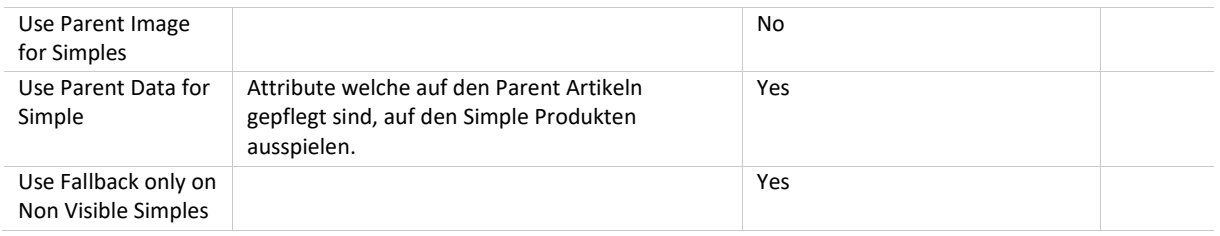

### <span id="page-5-0"></span>Product Stock Pricing

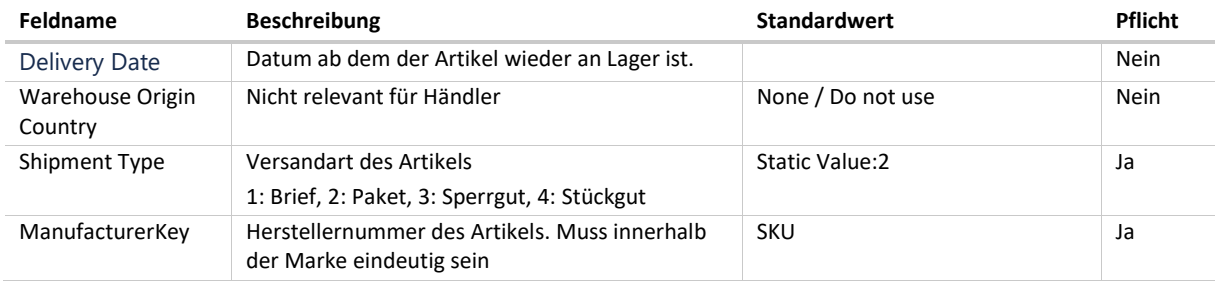

### <span id="page-5-1"></span>Product Properties

Alle Attribute welche ein Produkt beschreiben hinzufügen. Falls ein Attribut von Galaxus nicht verwendet werden kann, wird dies bei Galaxus ausgeschlossen.

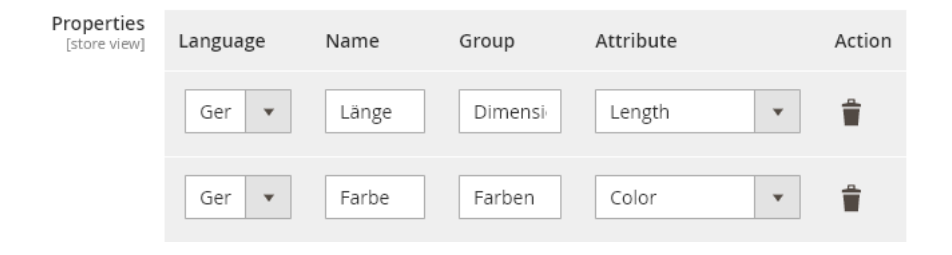

### <span id="page-5-2"></span>Product Accessories

Die Product Accessories müssen nicht konfiguriert werden, da sie nicht verwendet werden.

### <span id="page-5-3"></span>Advanced Settings

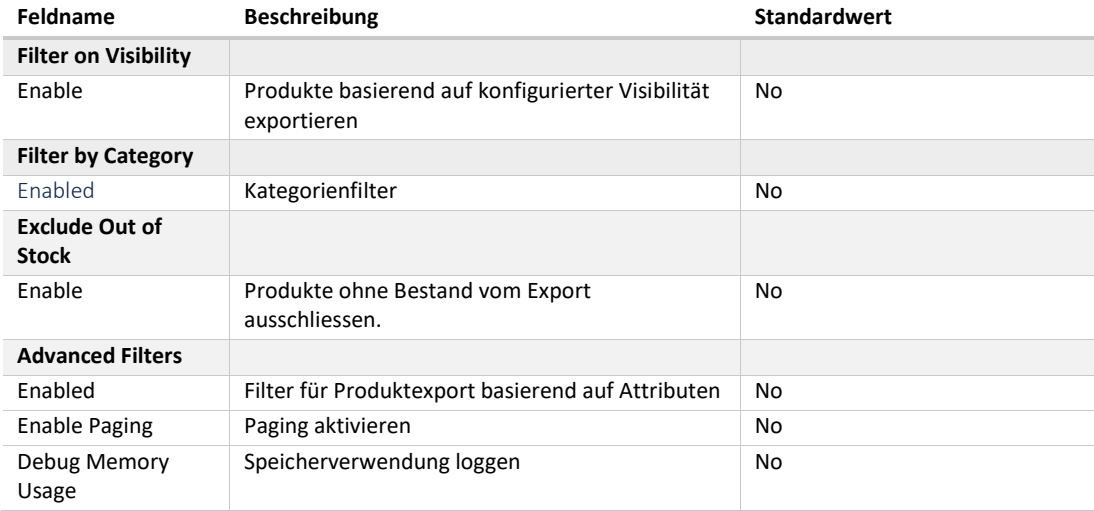

### <span id="page-6-0"></span>Order Synchronisation

Konfiguration der Bestellungsautomatisierung.

### <span id="page-6-1"></span>Order Import

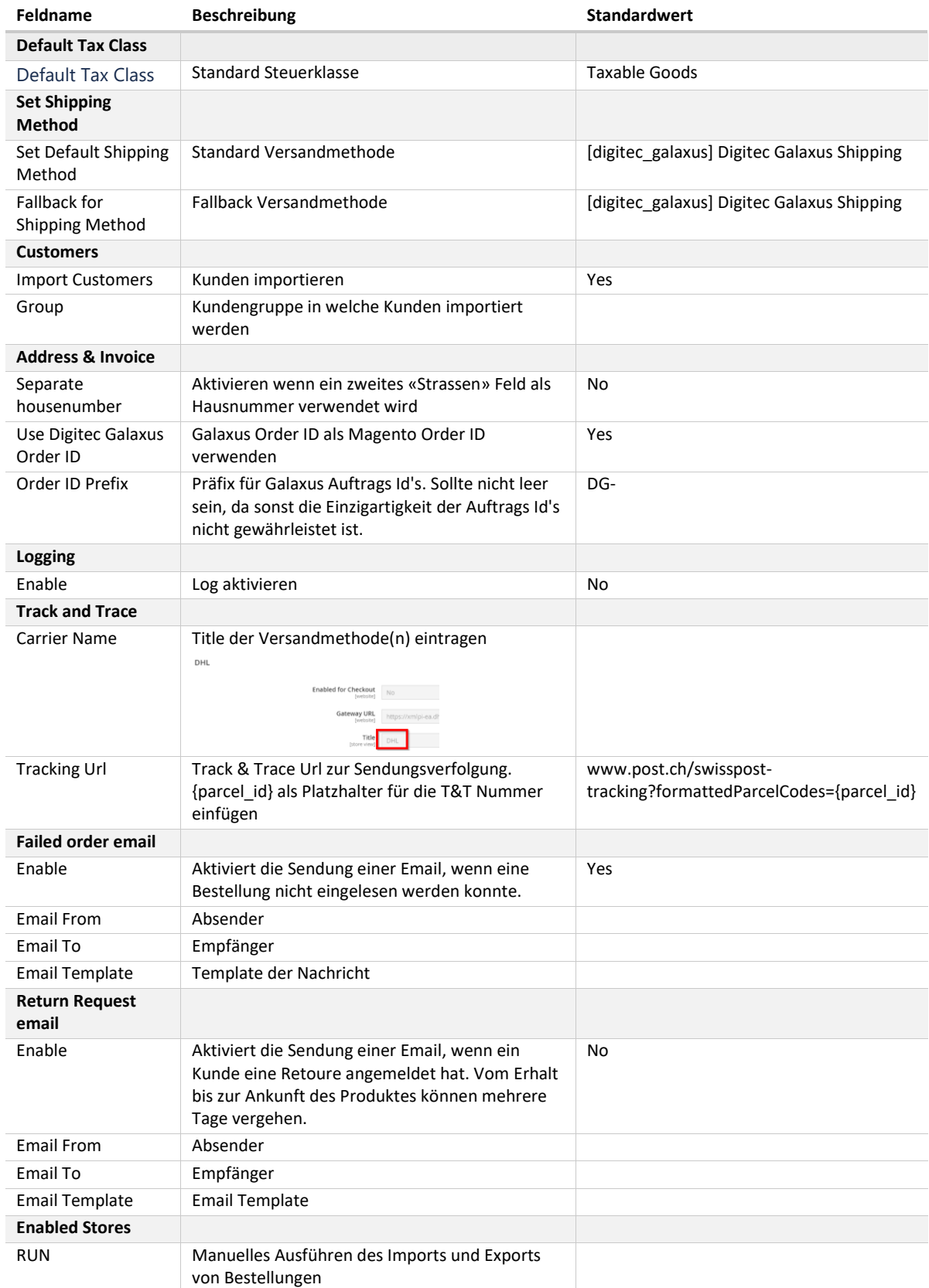

### <span id="page-7-0"></span>Bestellabwicklung

### <span id="page-7-1"></span>Bestellungseingang

#### *Produkt(e) an Lager*

Wenn alle Produkte an Lager sind, wird automatisch eine Bestellbestätigung für alle Produkte an Digitec Galaxus versendet.

#### Produkt(e) nicht an Lager

Da die Bestandesupdates von Magento zu Galaxus nicht live sind, sondern via Cronjobs übermittelt werden, kann es vorkommen, dass Produkte nicht mehr verfügbar sind. Deshalb sollten wenn möglich Backorders erlaubt sein [\(https://docs.magento.com/user-guide/catalog/inventory-backorders.html\).](https://docs.magento.com/user-guide/catalog/inventory-backorders.html)

Falls Backorders nicht erlaubt und nicht alle Produkte an Lager sind, wird automatisch (falls im Menü Order Synchronization aktiviert) eine E-Mail an die hinterlegte Adresse versendet, mit der Nachricht, dass die Bestellung nicht importiert werden konnte.

Der Auftrag wird in **Digitec Galaxus > Order Overview** wie folgt dargestellt:

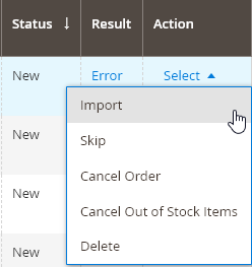

Es muss eine der folgenden Aktionen ausgeführt werden:

#### 1. Inventar hinzufügen

Beim Produkt mit ungenügendem Lagerbestand den Bestand erhöhen. Im Dropdown **Import** auswählen, danach sollte die Bestellung korrekt importiert werden.

2. Komplette Bestellung stornieren

Bei der Bestellung **Cancel Order** auswählen. Die Bestellung wird storniert, die Stornierung wird an Galaxus weitergeleitet und der Kunde wird dementsprechend informiert.

3. Produkte, welche nicht an Lager sind, stornieren

Bei der Bestellung **Cancel Out Of Stock Items** auswählen. Produkte welche keinen Lagerbestand haben, werden storniert. Eine Stornierungsmeldung wird an Digitec Galaxus gesendet und der Kunde wird dementsprechend informiert.

Im Dropdown **Import** auswählen, danach sollte die Bestellung korrekt importiert werden.

#### <span id="page-7-2"></span>Versenden

Durch die Erstellung eines Shipments, wird automatisch eine Versandmeldung and Digitec Galaxus versendet. Es muss jedoch immer eine Track and Trace Nummer angegeben werden.

Falls Produkte per Briefpost versendet werden, bitte «per Briefpost» bei der Track and Trace Nummer eingeben.

#### <span id="page-7-3"></span>Nachtragen der Track & Trace Id

Wenn beim Versenden der Bestellung keine Track & Trace Id eingetragen wird, wird keine Versandbestätigung and Digitec Galaxus versendet. Der Status der Bestellung bleibt auf Imported.

Um die Versandbestätigung an Digitec Galaxus zu senden, muss die Track & Trace Id unter **View Shipment** nachgetragen werden. Sobald dies geschehen ist, ändert sich der Status auf Shipped.

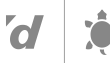

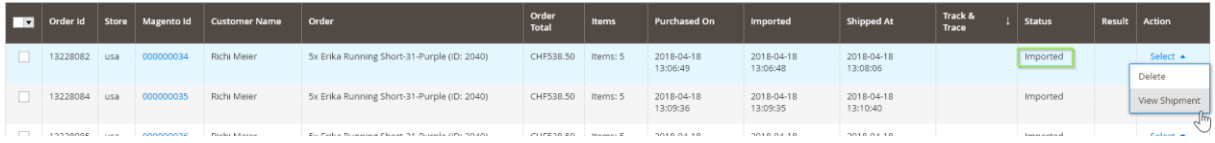

### <span id="page-8-0"></span>Stornierung

Falls eine bereits importierte Bestellung storniert werden muss, kann dies über den normalen Credit Memo Prozess gemacht werden. Sobald ein Credit Memo bei einer Galaxus Bestellung erfasst wird, wird eine Stornierungs- /Teilstornierungsmeldung an Galaxus versendet und der Kunde erhält eine Gutschrift.

### <span id="page-8-1"></span>Retouren

Für das Erfassen einer Retoure gibt es in der Extension eine Eigene Maske. Beim Erhalt einer Retoure, kann im Menü **Digitec Galaxus > Order Overview** bei der entsprechenden Bestellung über das Dropdown Element **Create new Return** eine Retoure erfasst werden.

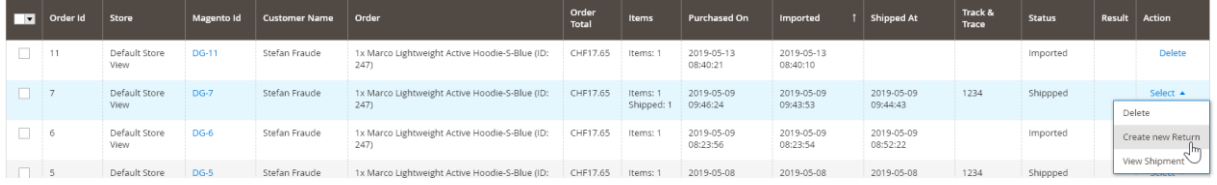

Es wird das Retouren Menü geöffnet in welchem man die Retoure entweder akzeptieren

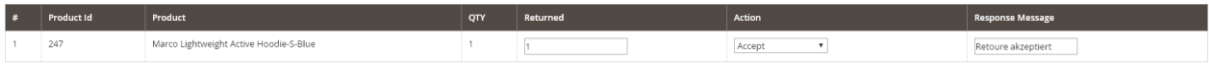

oder ablehnen kann

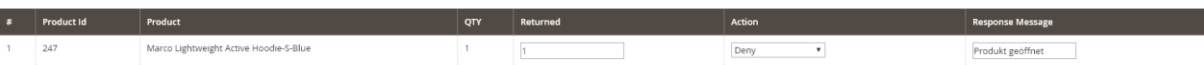

In beiden Fällen (Ablehnen/Akzeptieren), wir eine entsprechende Nachricht an Galaxus versendet. Wird die Retoure angenommen, wird in Magento automatisch eine Gutschrift/Stornierung vorgenommen. Wird die Retoure abgelehnt, wird nichts an der Magento Bestellung angepasst.

### <span id="page-9-0"></span>Troubleshooting des Bestandes- und Produktdatenexportes

## <span id="page-9-1"></span>Synchronization Log

### <span id="page-9-2"></span>Manuelles Exportieren der Bestandes- und Produktdaten

#### Ad-hoc Exporte der Produktdatenfeeds können pro File unter **Digitec Galaxus > Product Feed** generiert und auf den FTP exportiert werden.

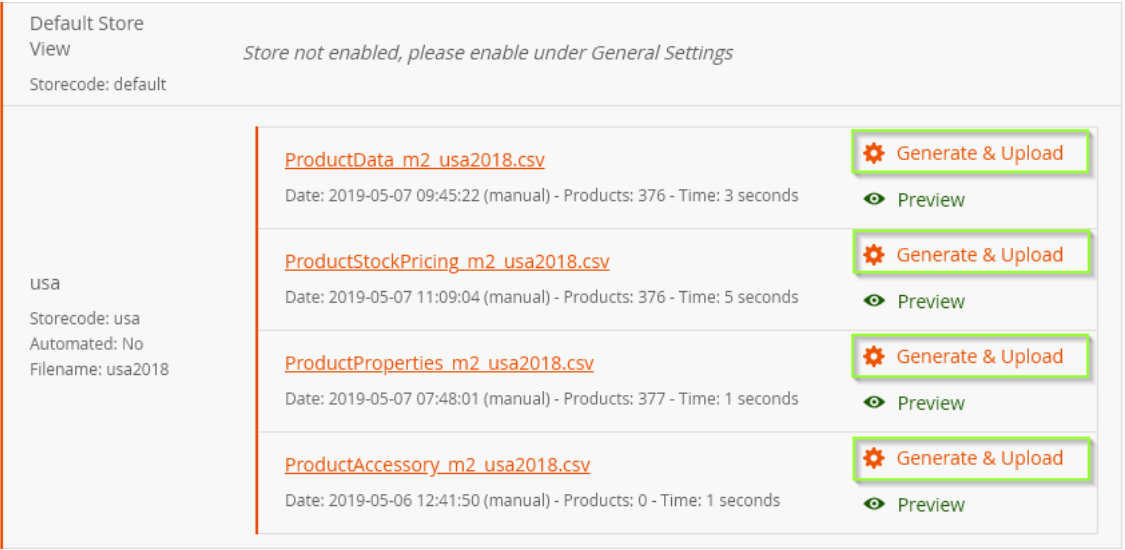